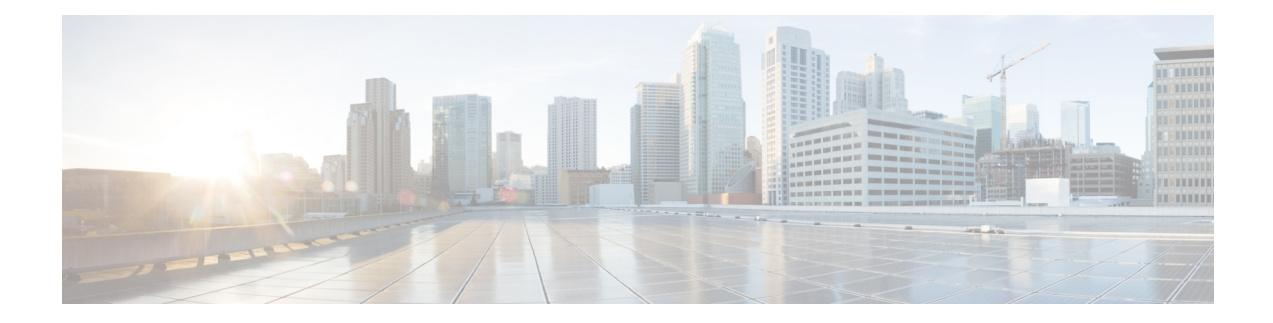

# **Executing Workflows**

This chapter contains the following sections:

- Workflow [Execution,](#page-0-0) on page 1
- Pre- and [Post-Provisioning](#page-1-0) Workflows, on page 2
- Executing a [Workflow,](#page-1-1) on page 2
- Example: Executing a [Workflow,](#page-2-0) on page 3
- Example: Updating the Default Template for Sending Email through [Template,](#page-3-0) on page 4
- Creating a [Workflow](#page-4-0) Trigger, on page 5
- Example: Creating a Trigger to Execute a [Workflow,](#page-6-0) on page 7
- Creating a Trigger [Template,](#page-9-0) on page 10
- [Scheduling](#page-11-0) a Service Request, on page 12
- Example: [Scheduling](#page-12-0) Workflow Execution, on page 13
- Creating a Context [Workflow](#page-13-0) Mapping, on page 14
- Using VM Action [Policies](#page-15-0) , on page 16

## <span id="page-0-0"></span>**Workflow Execution**

When you execute a workflow, a service request is created. You can execute a workflow directly, schedule a workflow to run later, or create a trigger to run a workflow when certain conditions are met. You can also create a policy to execute workflows on VMs.

Each of these options is briefly outlined here.

- *Execute a Workflow Directly* You can execute a selected workflow immediately. Navigate to **Policies** > **Orchestration** > **Workflows** or open the **Workflow Designer**, then choose **Execute Now**.
- *Schedule a Service Request to be Executed Later* You can schedule execution of a selected workflow. Navigate to **Policies** > **Orchestration** > **Workflows**, then choose **Schedule**.
- *Trigger Conditional Workflow Execution* You can create a trigger to execute a workflow when a set of conditions is met. Navigate to **Policies** > **Orchestration** > **Workflows**, then choose **Triggers**.
- *Create an Action Policy* You can create a policy to execute workflows on VMs within a virtual data center (vDC). Navigate to **Policies** > **Orchestration** > **Workflows**, choose **User VM Action Policy**, then add the policy to a virtual data center (vDC).

Detailed instructions and examples are given in the following sections.

## <span id="page-1-0"></span>**Pre- and Post-Provisioning Workflows**

When you publish a standard service request in a catalog, you can associate workflows to run before (pre-provisioning) and after (post-provisioning) the VM provisioning. See "Managing Catalogs" in the [Cisco](https://www.cisco.com/c/en/us/support/servers-unified-computing/ucs-director/products-maintenance-guides-list.html) UCD Director [Adminstration](https://www.cisco.com/c/en/us/support/servers-unified-computing/ucs-director/products-maintenance-guides-list.html) Guide. The following features and rules apply to pre- and post-provisioning workflows.

- Pre- and post-provisioning workflows must be saved as compound tasks. See Creating a [Compound](cisco-ucs-director-orchestration-68_chapter8.pdf#nameddest=unique_25) [Task](cisco-ucs-director-orchestration-68_chapter8.pdf#nameddest=unique_25).
- If pre-provisioning fails, the service request stops and the provisioning does not occur.
- Similarly, if the service request fails during provisioning, post-provisioning is not executed.
- No inputs are explicitly passed between the pre-provisioning, provisioning, and post-provisioning workflows.
- The tasks within the pre- and post-provisioning workflows are expanded as they are run, and their individual tasks are visible in the service request. This is in contrast to running a "normal" workflow containing a compound task, where the compound task is not expanded.

## <span id="page-1-1"></span>**Executing a Workflow**

You can execute a workflow immediately from either the **Workflows** page or the **Workflow Designer**.

**Step 1** Choose the workflow you want to execute by navigating to it on the **Workflows** page (it might be in a directory or subdirectory).

Optionally, open the workflow in the **Workflow Designer** by clicking **Workflow Designer**.

- **Step 2** Click the **Execute Workflow** action.
- **Step 3** On the **Executing Workflow** screen, choose the version of the workflow you want to run.
- **Step 4** If the workflow has the **Load Inputs from Previous Service Request** option enabled, you can optionally fill the input fields by duplicating the inputs from a previous service request:
	- a) From the **Select an SR to Load Inputs** pull-down list, choose a service request from which to copy input values. Only the last 10 service requests appear in the list.

All of the input fields are filled with the corresponding input values from the selected SR, with the following exceptions:

- Password fields are left blank.
- Form Managed lists remain unpopulated.
- **Step 5** Complete the input fields on the page. You can change any input field, including inputs that were populated by checking **Load inputs from previous SR**.

The input fields show the workflow inputs that you are allowed to change as a user.

Workflow inputs can be defined with values *(admin inputs*) that cannot be overridden at runtime. See [Defining](cisco-ucs-director-orchestration-68_chapter4.pdf#nameddest=unique_56) [Workflow](cisco-ucs-director-orchestration-68_chapter4.pdf#nameddest=unique_56) Input and Output. Admin inputs are not displayed in the **Executing Workflow** dialog. **Note**

If an input is mandatory and has no default input, you must provide a user input.

Ш

If workflow input rules are active, values you supply to input fields might cause other inputs to appear or disappear. See Dynamic [Workflow](cisco-ucs-director-orchestration-68_chapter4.pdf#nameddest=unique_59) Inputs.

Workflow input rules affect only the visibility of input fields, not their values. If you loaded inputs from a previous service request, all inputs, including hidden fields, contain the values copied from the selected SR. **Note**

## **Step 6** Click **Submit**.

The **Service Request Submit Status** screen appears.

### **What to do next**

On the **Service Request Submit Status** screen, click **Show Detail Status** to see the progress of the service request.

## <span id="page-2-0"></span>**Example: Executing a Workflow**

This example demonstrates executing a workflow directly.

### **Before you begin**

Create the example workflow as described in Example: Creating a [Workflow.](cisco-ucs-director-orchestration-68_chapter4.pdf#nameddest=unique_68)

### **Step 1** Choose **Orchestration**.

- **Step 2** On the **Orchestration** page, click **Workflows**.
- **Step 3** Locate and select the PowerCycleVM workflow you created in Example: Creating a [Workflow.](cisco-ucs-director-orchestration-68_chapter4.pdf#nameddest=unique_68)
- **Step 4** On the **Executing Workflow** screen, click **Submit**.
- **Step 5** On the **Service Request Submit Status** screen, click **Show Detail Status**.
- **Step 6** On the **Service Request** screen, click **Workflow Status**.
	- On the status page is a graphic of the service request's progress.
- **Step 7** Click **Log** to view the service request log.

**Note** Click **Refresh** to view the latest updates to the log.

### **What to do next**

Click **Workflow Status** and record the **Request ID** from the report. You can view the status of a service request by ID at any time. See Viewing Service [Requests](cisco-ucs-director-orchestration-68_chapter6.pdf#nameddest=unique_11).

Click **Close** to leave the **Service Request** screen.

## <span id="page-3-0"></span>**Example: Updating the Default Template for Sending Email through Template**

This example demonstrates updating the default template for sending emails through template.

### **Before you begin**

Make sure to configure the mail setup.

- **Step 1** Choose **Orchestration**.
- **Step 2** On the **Orchestration** page, click **Workflows**.
- **Step 3** Create a new workflow. For more information, see Example: Creating a [Workflow.](cisco-ucs-director-orchestration-68_chapter4.pdf#nameddest=unique_68)
- **Step 4** Add **Send Email Through Template** workflow task in your workflow and on the **Task Input** screen, specify the email addresses and select an email template, for example: Password Modify Notification.
- **Step 5** Update the default template script in the body as per the sample body script.

The following displays the sample body script of Password Modify Notification template.

```
<Cloupia:ReportScript>
importClass(com.cloupia.model.cIM.ServiceRequest);
importClass(com.cloupia.service.cIM.inframgr.InfraPersistenceUtil);
importClass(com.cloupia.service.cIM.inframgr.workflowmgr.WorkFlowPersistenceUtil);
importPackage(java.lang);
importClass(com.cloupia.lib.util.time.SystemTimeFormat);
</Cloupia:ReportScript>
<!-- Generates email for Password Modification -->
<body bgcolor=#ffffff>
<Cloupia:ReportScript>
var loginName = "${INPUT USER}";
var time = "";
var passwordChangedBy = "";
var sr = InfraPersistenceUtil.getServiceRequest(${SR_ID});
if(sr != null ) {
      time = SystemTimeFormat.formatTime(System.currentTimeMillis());
      passwordChangedBy = sr.getInitiatingUser();
}
print(rbutil.getString("System.string.ET.Password.user"));
print(" "+loginName);
out.print(rbutil.getString("System.string.ET.Password.Modify"));
print(" "+passwordChangedBy);
print(rbutil.getString("System.string.ET.Password.user.time") +" "+ time);
</Cloupia:ReportScript>
</body>
where ${INPUT USER} is the login user name for whom the password is modified which can be workflow
```
**Step 6** Click **Next** and provide user output mappings if needed.

user input or output of the previous task.

### **Step 7** Click **Submit**.

**Step 8** Validate the workflow and execute it to check if the emails are sent.

## <span id="page-4-0"></span>**Creating a Workflow Trigger**

You can define a trigger to execute a workflow when specific conditions are met. These conditions are typically the states of various system components.

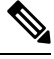

If you want a workflow to execute at a predetermined time, you can create a schedule for workflow execution. See [Scheduling](#page-11-0) a Service Request, on page 12. **Note**

When you enable a trigger, Cisco UCS Director monitors the system state and when the trigger conditions are met executes the workflow you specify.

To create a workflow trigger, follow these steps:

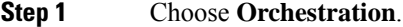

- **Step 2** On the **Orchestration** page, click **Triggers**.
- **Step 3** Click **Add**.
- **Step 4** On the **Add Trigger: Trigger Information** screen, complete the following fields:

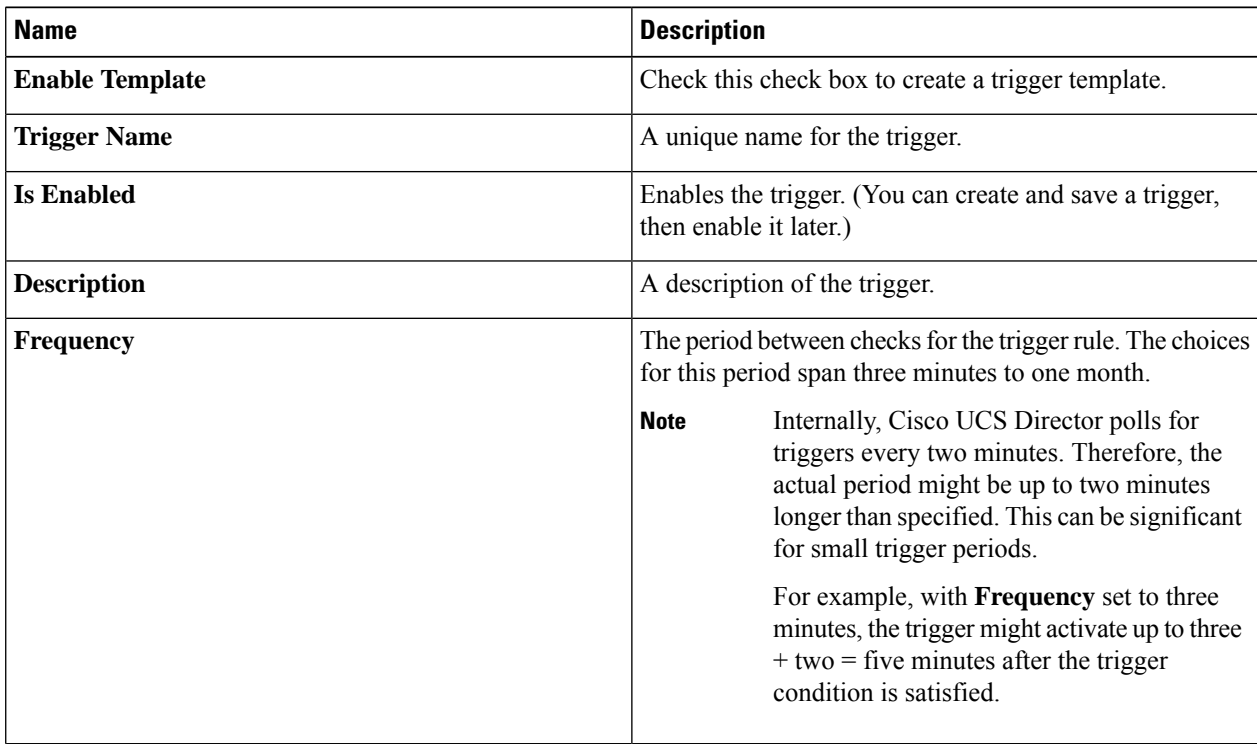

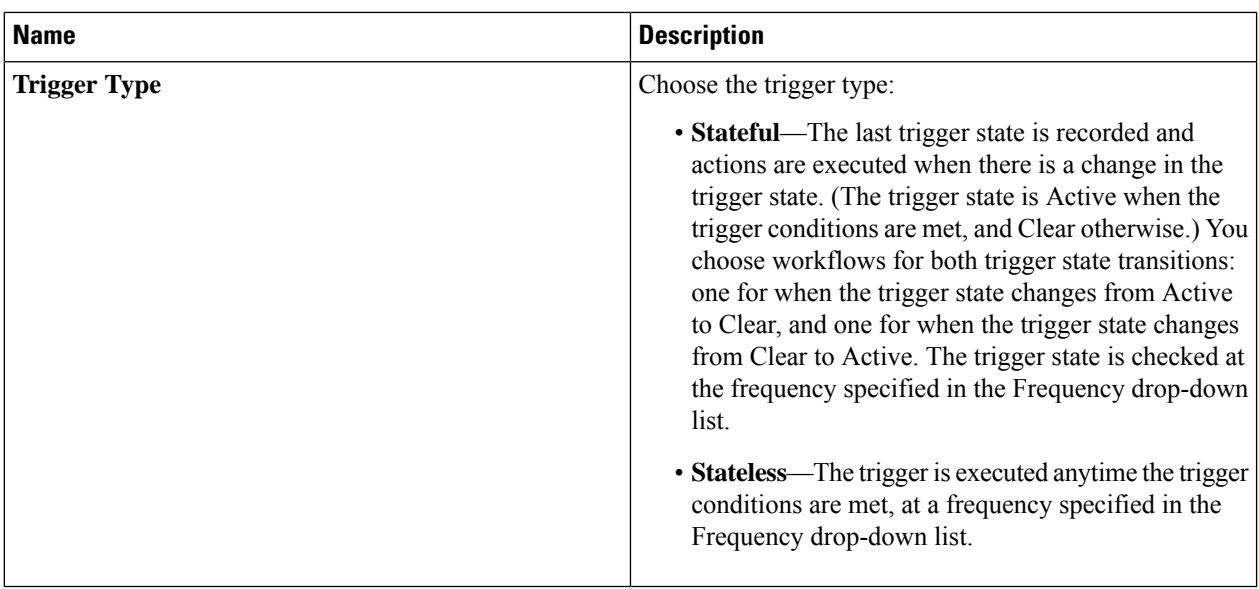

During execution of a triggered service request, additional requests by the same trigger are ignored. Only after the triggered service request has completed does the next polling event, as defined by the Frequency parameter, trigger another service request.

For example: Stateful Trigger T has a Frequency parameter of 5 minutes. T polls parameter P at time 13:00 and finds that P meets the trigger criterion, so T executes a service request SR that runs for 8 minutes. At 13:05, T polls again but, because SR is still running, T does not execute another service request, regardless of the state of P. At 13:08, SR ends. When T polls again at 13:10, it executes a new service request if the criterion for P is met.

## **Step 5** Click **Next**.

- **Step 6** Specify the trigger conditions.
	- a) On the **Add Trigger: Specify Conditions** screen, do the following: Expand the **Conditions** list.
	- b) In the **Add Entry to Monitor** dialog box, complete the following fields:

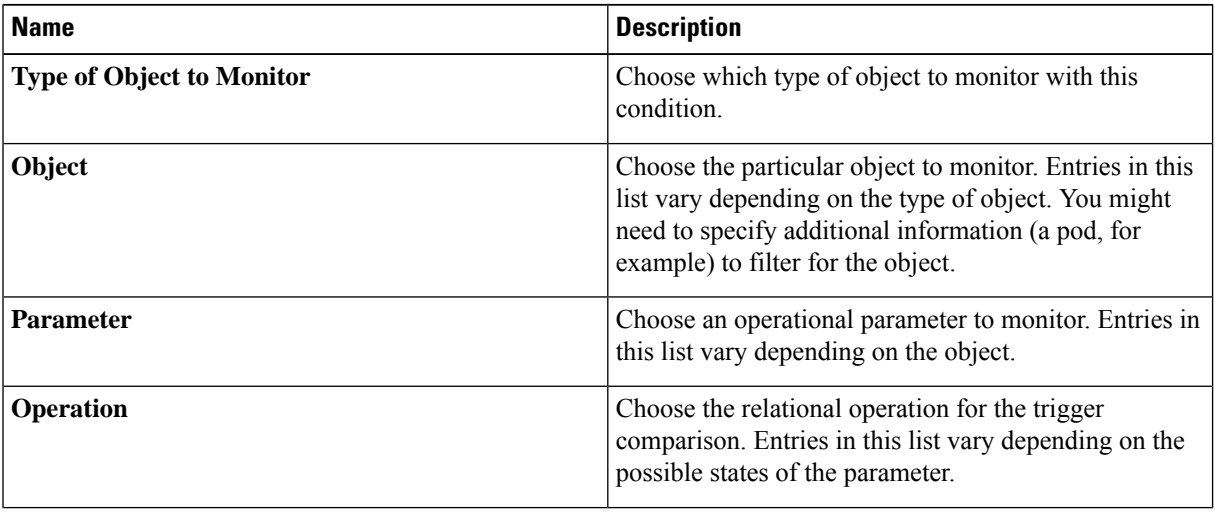

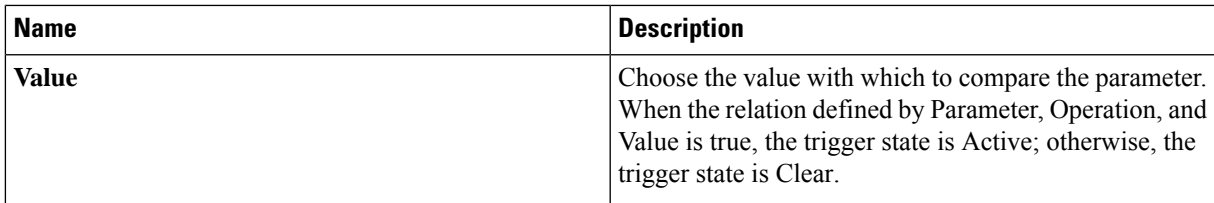

- c) Click **Submit**.
- d) Repeat the previous two steps to add more trigger conditions.
- e) Choose one of the two options in the **Trigger When** drop-down list:
	- Choose **All Condition(s) Satisfied** to specify that the trigger state is true only when all of the trigger conditions are met.
	- Choose **Any Condition(s) Satisfied** to specify that the trigger state is true if one or more of the trigger conditions are met.

## **Step 7** Click **Next**.

- **Step 8** On the **Add Trigger: Specify Workflow** screen, choose the workflow or workflows to execute on the trigger:
	- a) In the **Select Workflow** drop-down list under **When Trigger State Becomes Active**, choose a workflow. This workflow is executed:
		- Whenever the trigger state is Active (polled at a frequency specified in the **Frequency** drop-down list), if the trigger is stateless.
		- If and only if the trigger state has changed from Clear to Active since last checked one period ago (as specified in the **Frequency** drop-down list), if the trigger is stateful.
	- b) If you chose the stateful trigger type, in the **Select Workflow** drop-down list under **When Trigger State Becomes Clear**, choose a workflow. This workflow is executed if and only if the trigger state has changed from Active to Clear since last checked one period ago (as specified in the **Frequency** drop-down list).

## **Step 9** Click **Next**.

- **Step 10** On the **Add Trigger: Specify Workflow Inputs** screen, enter all the required inputs for the workflow, and any needed optional inputs.
	- You must enter all inputs that are needed by the workflow. There is no opportunity for user input in a triggered workflow. **Note**

<span id="page-6-0"></span>**Step 11** Click **Submit**.

## **What to do next**

You can enable or disable a trigger by selecting the trigger on the **Policies** > **Orchestration** > **Triggers** screen and checking or unchecking **Is Enabled**.

## **Example: Creating a Trigger to Execute a Workflow**

This example demonstrates creating a trigger to execute a workflow when a set of conditions are met.

## **Step 1** Create a workflow with a single task as follows:

a) Create the workflow as described in the following table.

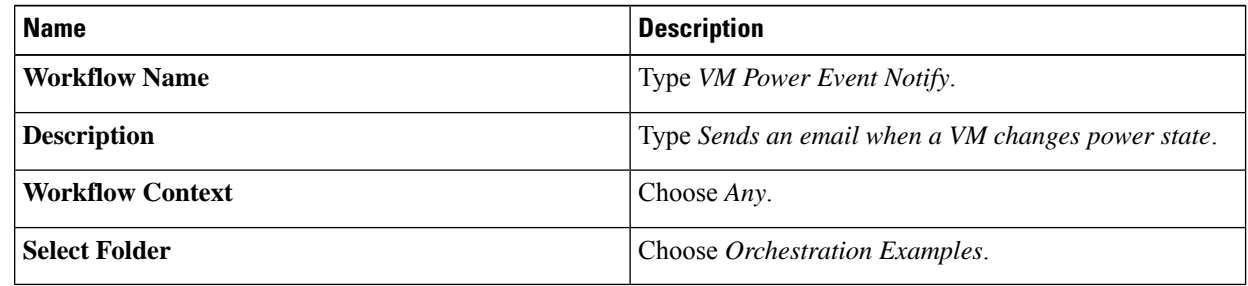

b) Create an input as described in the following table:

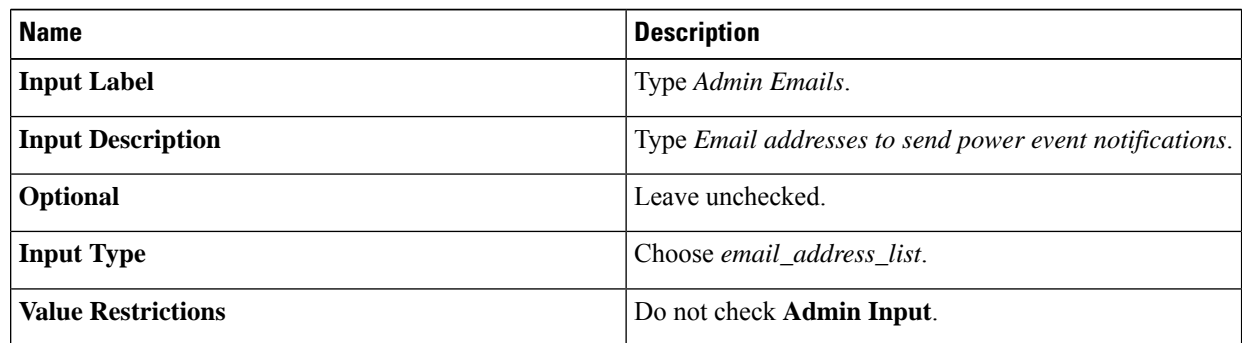

- c) Do not define any user outputs.
- d) In the **Workflow Designer**, add a **Send Email** task to the workflow.
- e) Complete the task information as described in the following table:

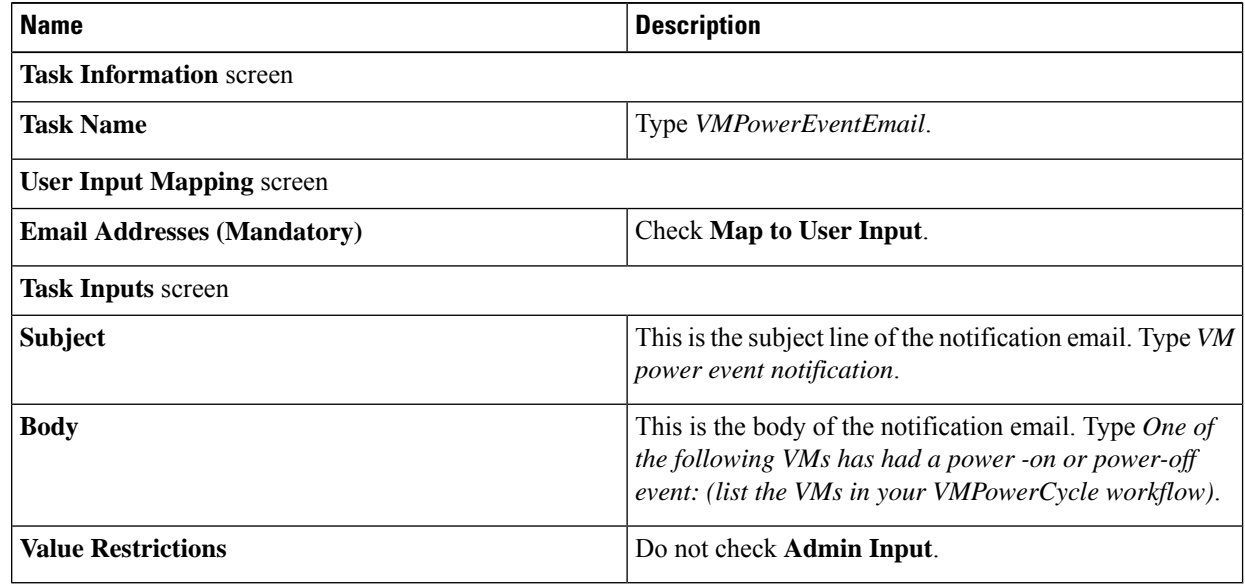

- f) On the **User Output Mapping** page, do not map any outputs.
- g) Validate the workflow, then exit the **Workflow Designer**.
- **Step 2** Click **Triggers**.
- **Step 3** Choose **Add**.
- **Step 4** On the **Trigger Information** screen, complete the following fields:

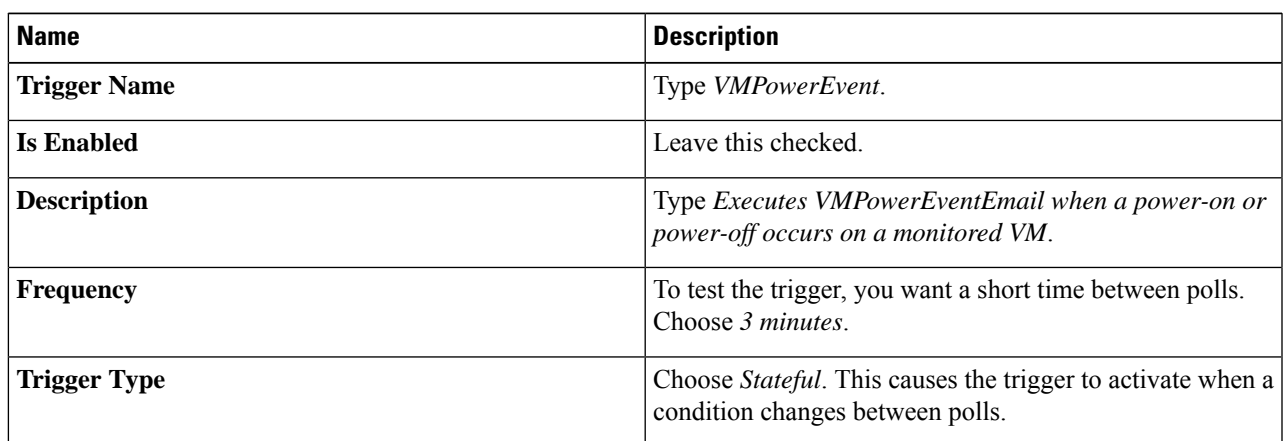

- **Step 5** On the Specify Conditions screen, add some conditions.
	- a) Expand the Conditions list and add a condition using the following values:

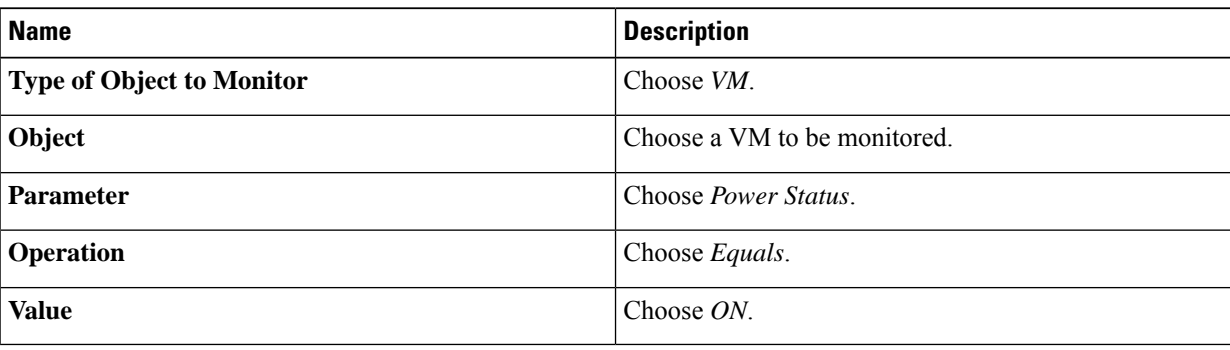

- b) Repeat the last step to add more VMs to be monitored. Each VM has its own condition.
- c) In the **Trigger When** drop-down list, select **Any Condition(s) Satisfied**.
- **Step 6** On the Specify Workflow screen, complete the fields using the following values:

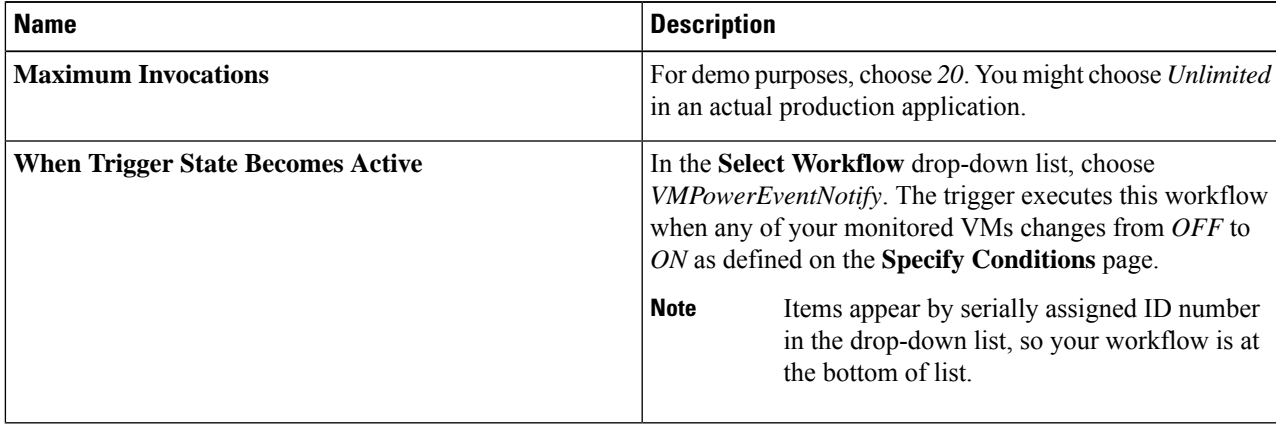

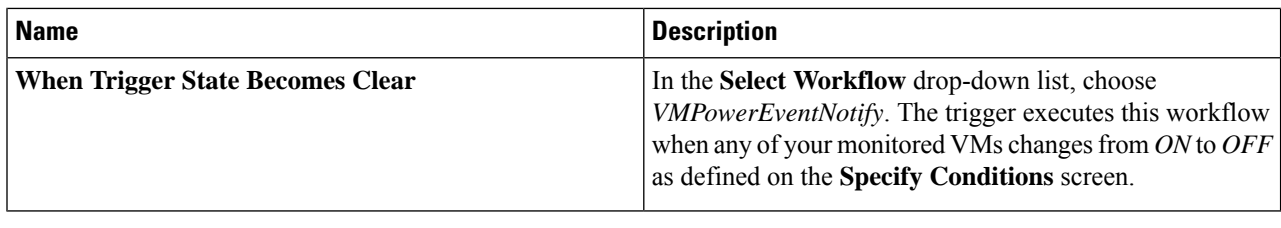

## **What to do next**

Test the trigger by turning on or off one of the monitored VMs. Make sure that the VM's state remains changed for at least three minutes. The trigger polls the state, so any change that is not visible at the time of polling (on and back off during the three minute wait interval, for example) does not activate the trigger.

## <span id="page-9-0"></span>**Creating a Trigger Template**

To create a trigger template, follow these steps:

- **Step 1** Choose **Orchestration**.
- **Step 2** On the **Orchestration** page, click **Triggers**.
- **Step 3** Click **Add**.
- **Step 4** On the **Add Trigger: Trigger Information** screen, complete the following fields:

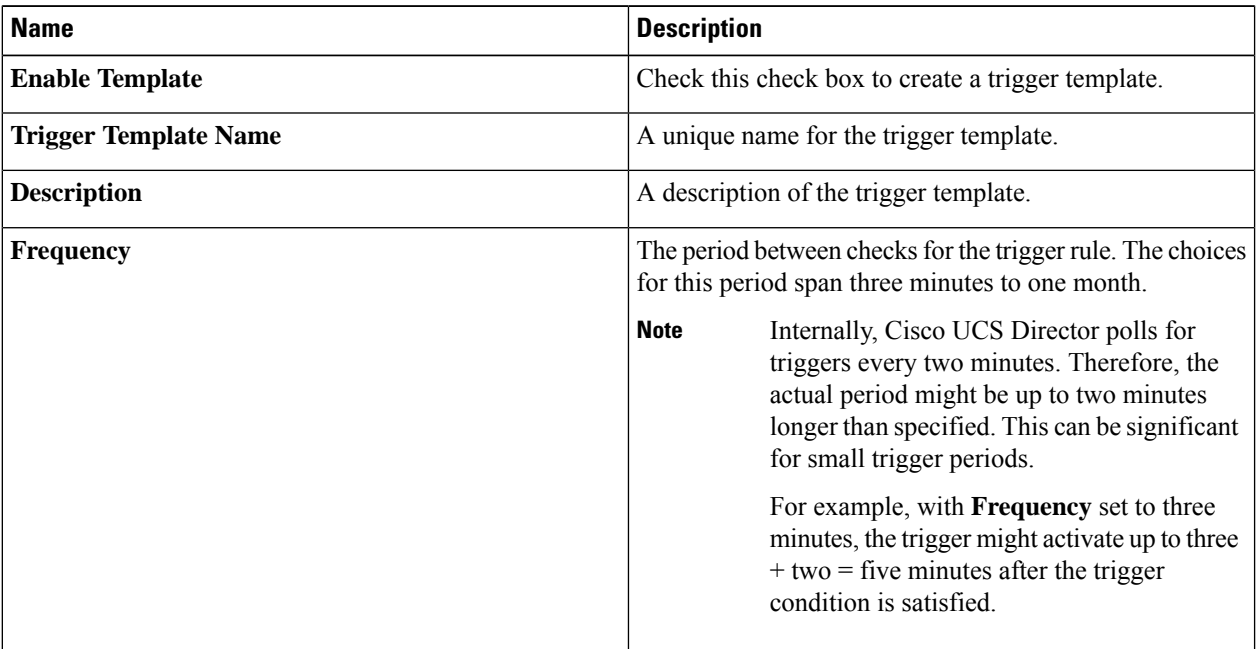

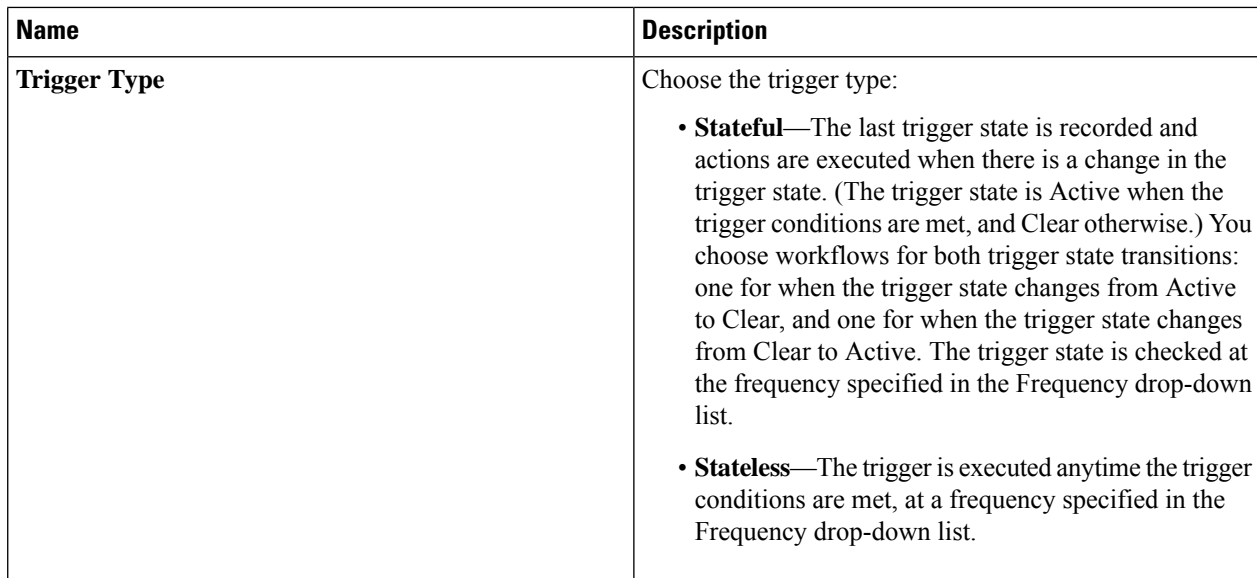

## **Step 5** Click **Next**.

**Step 6** Specify the trigger template conditions.

- a) On the **Add Trigger: Specify Conditions** screen, do the following: Expand the **Conditions** list.
- b) In the **Add Entry to Monitor** dialog box, complete the following fields:

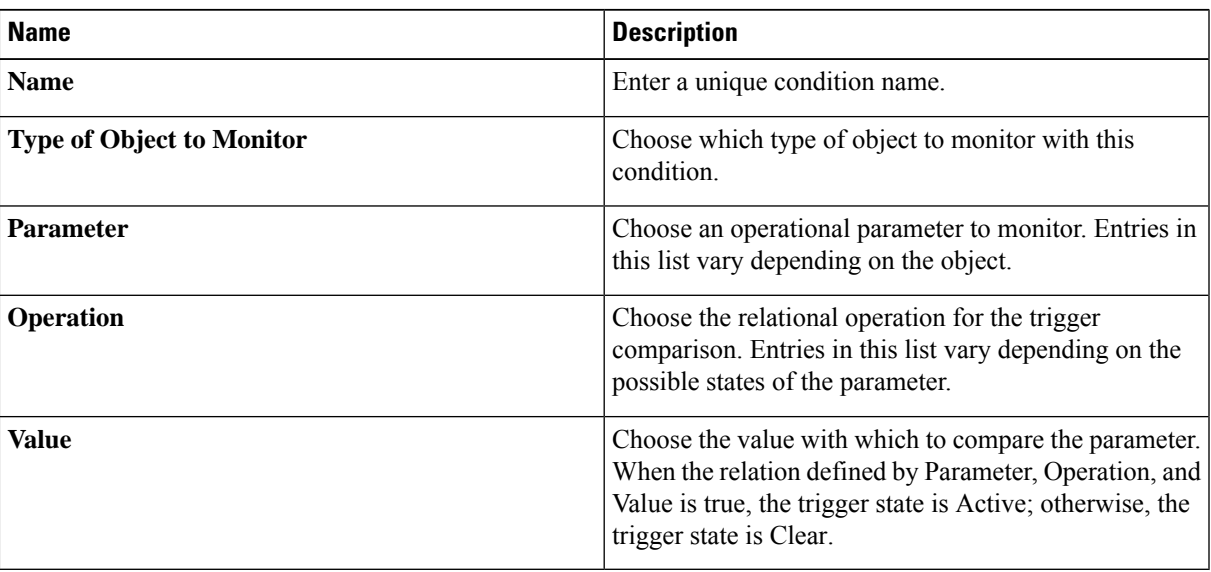

- c) Click **Submit**.
- d) Repeat the previous two steps to add more trigger template conditions.
- e) Choose one of the two options in the **Trigger When** drop-down list:
	- Choose All Condition(s) Satisfied to specify that the trigger state is true only when all of the trigger conditions are met.

• Choose **Any Condition(s) Satisfied** to specify that the trigger state is true if one or more of the trigger conditions are met.

## **Step 7** Click **Next**.

**Step 8** On the **Add Trigger: Specify Workflow** screen, choose the workflow to execute on the trigger:

- a) Choose the maximum number of invocations from the drop-down list.
- b) In the **Select Workflow** drop-down list under **When Trigger State Becomes Active**, choose a workflow. This workflow is executed:
	- Whenever the trigger state is Active (polled at a frequency specified in the **Frequency** drop-down list), if the trigger is stateless.
	- If and only if the trigger state has changed from Clear to Active since last checked one period ago (as specified in the **Frequency** drop-down list), if the trigger is stateful.
- c) Under **When TriggerState Becomes Active**, check the **Pass Monitored Object** checkbox and choose a workflow input from the **Select Workflow Input** drop-down list.
- d) If you chose the stateful trigger type, in the **Select Workflow** drop-down list under **When Trigger State Becomes Clear**, choose a workflow. This workflow is executed if and only if the trigger state has changed from Active to Clear since last checked one period ago (as specified in the **Frequency** drop-down list).
- e) Under **When Trigger State Becomes Clear**, check the **Pass Monitored Object** checkbox and choose a workflow input from the **Select Workflow Input** drop-down list.

## **Step 9** Click **Next**.

- **Step 10** On the **Add Trigger: Specify Workflow Inputs** screen, enter all the required inputs for the workflow, and any needed optional inputs.
	- You must enter all inputs that are needed by the workflow. There is no opportunity for user input in a triggered workflow. **Note**
	- You must check the **Force** check box, if you want to edit and save the changes in the existing trigger template. By checking **Force**, the existing trigger template mappings used in the workflow will be lost. **Note**

### <span id="page-11-0"></span>**Step 11** Click **Submit**.

**Note** Trigger template does not support export, import and dynamic input rules.

## **Scheduling a Service Request**

You can schedule execution of a workflow for a specific time.

- **Step 1** Choose **Orchestration**.
- **Step 2** On the **Orchestration** page, click **Workflows**.
- **Step 3** On the **Workflows** screen, choose the workflow that you want to schedule.
- **Step 4** Click **Schedule**.
- **Step 5** On the **Schedule Workflow** screen, complete the following fields:

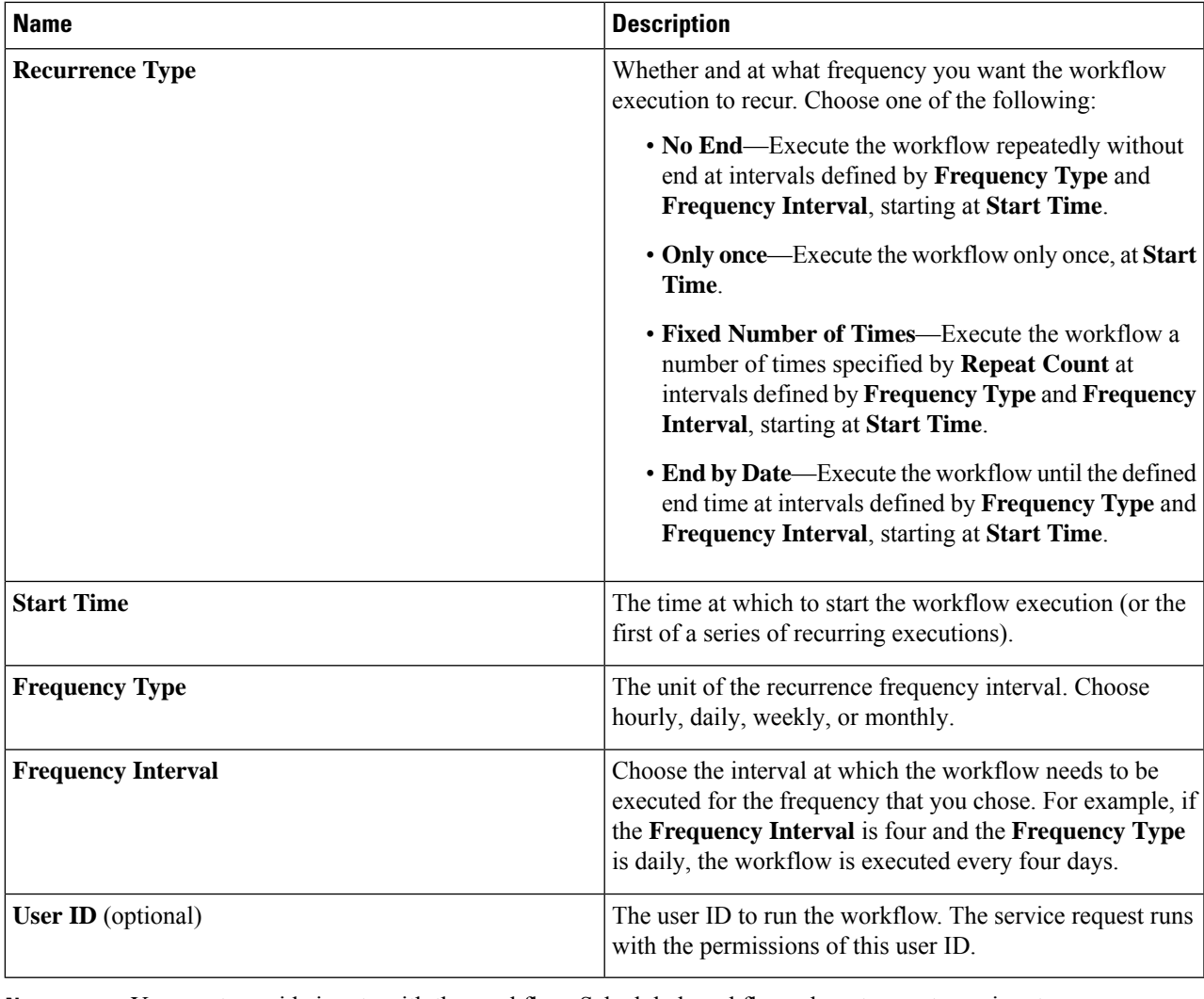

**Note** You must provide inputs with the workflow. Scheduled workflows do not accept user inputs.

**Note** The same workflow can be run from any number of workflow schedules.

## **What to do next**

Click **Workflow Schedules** to view scheduled workflows.

On the **Workflow Schedules** screen, you can modify a scheduled workflow by choosing a workflow and clicking the **Edit** button. The **Modify Workflow Schedule** screen appears. Modify the fields described in the previous steps. The **Modify Workflow Schedule** screen is identical to the **Schedule Workflow** screen.

## <span id="page-12-0"></span>**Example: Scheduling Workflow Execution**

This example demonstrates how to schedule a workflow for later execution.

### **Before you begin**

Create the example workflow as described in Example: Creating a [Workflow](cisco-ucs-director-orchestration-68_chapter4.pdf#nameddest=unique_68).

- **Step 1** Choose **Orchestration**.
- **Step 2** On the **Orchestration** page, click **Workflows**.
- **Step 3** Choose the *VMPowerCycle* workflow.
- **Step 4** Click **Schedule**.

### **Step 5** On the **Schedule Workflow** dialog, complete the following:

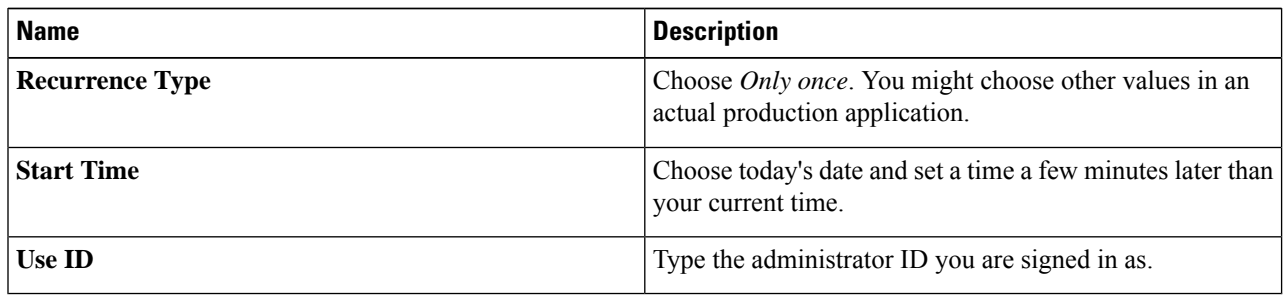

## **Step 6** Click **Submit**.

### **What to do next**

Click the **Workflow Schedules** tab. The scheduled workflow is listed.

Check the service request queue at the time you specified in the Start Time control. See [Viewing](cisco-ucs-director-orchestration-68_chapter6.pdf#nameddest=unique_11) Service [Requests.](cisco-ucs-director-orchestration-68_chapter6.pdf#nameddest=unique_11) A service request is generated for the workflow you specified.

## <span id="page-13-0"></span>**Creating a Context Workflow Mapping**

A context workflow mapping consists of an action label mapped to a workflow on a page, such that clicking on the action label triggers the workflow.

The **Context Workflow Mapping** module allows you to dynamically add a context workflow mapping. In this way, you can customize the Cisco UCS Director UI by creating an action label for a page and assigning a workflow to that action label.

The following lists the mappings and the relevant navigation path for the action labels.

- **Initiator**—Navigate to **Physical** > **Storage**, choose a Netapp 7 mode device, and then navigate to **Filers** > **Initiator**.
- **Initiator Group**—Navigate to **Physical** > **Storage**, choose a Netapp 7 mode device, and then navigate to **Filers** > **Initiator Group**.
- **LUN**—Navigate to **Physical** > **Storage**, choose a Netapp 7 mode device, and then navigate to **Filers** > **LUN**.
- **vFilers**—Navigate to **Organization** > **Physical Resources** > **vFilers**.
- **vFiler LUN**—Navigate to **Physical** > **Storage**, choose a Netapp 7 mode device, and then navigate to **Filers** > **vFiler** > **LUN**.
- **vFiler Volume**—Navigate to **Physical** > **Storage**, choose a Netapp 7 mode device, and then navigate to **Filers** > **vFiler** > **Volume**.
- **vFiler Initiator**—Navigate to **Physical** > **Storage**, choose a Netapp 7 mode device, and then navigate to **Filers** > **vFiler** > **Initiator**.
- **vFiler Initiator Group**—Navigate to **Physical** > **Storage**, choose a Netapp 7 mode device, and then navigate to **Filers** > **vFiler** > **Initiator Group**.
- **NetApp Volume**—Navigate to **Physical** > **Storage**, choose a Netapp 7 mode device, and then navigate to **Filers** > **Volume**.
- **UCS Server**—Navigate to **Organization** > **Physical Resources** > **Servers**.
- **UCS Service Profile**—Navigate to **Organization** > **Physical Resources** > **Service Profiles**.
- **Cloud**—Navigate to **HyperConverged** > **Virtual SAN** > **IaaS**.

Creating a context workflow mapping requires knowing the name of the page to which you are adding the action label. The name, and other metadata, of a page are displayed in an **Information** dialog that is available when you enable the **Developer Menu** in Cisco UCS Director.

- **Step 1** Choose **Orchestration**.
- **Step 2** On the **Orchestration** page, click **Context Workflow Mapping**.
- **Step 3** On the **Context Workflow Mapping** page, double-click the mapping you want to use.
- **Step 4** On the **Edit Workflow Mappings** screen, click **Add Workflow**.
- **Step 5** On the **Workflow 1** screen, complete the following:

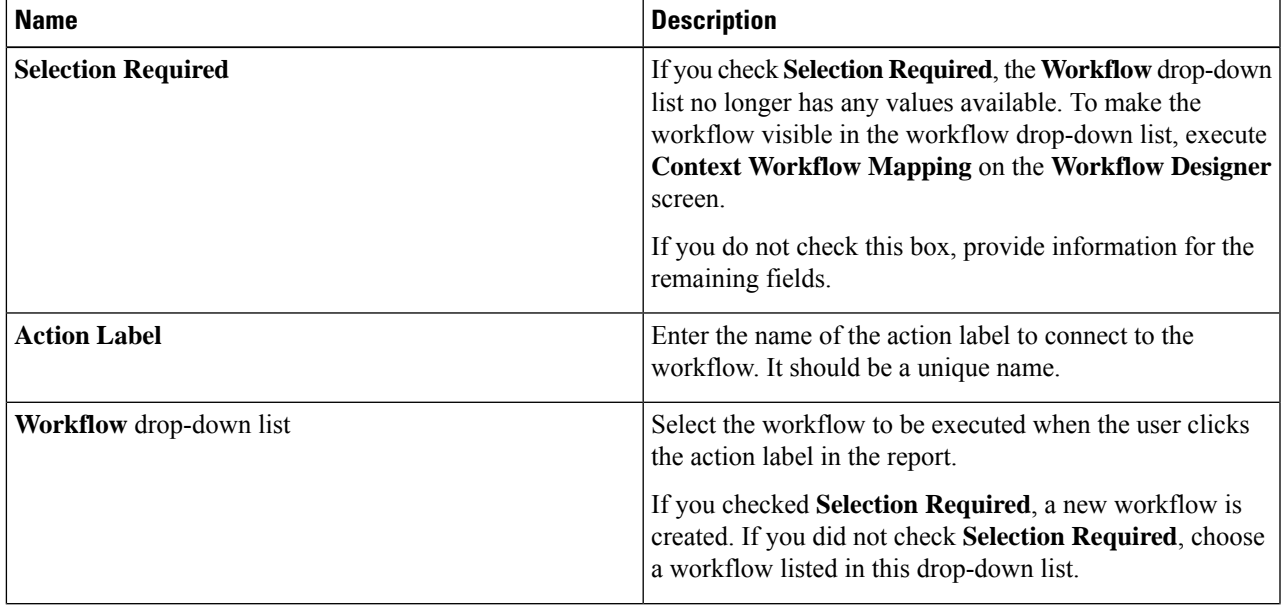

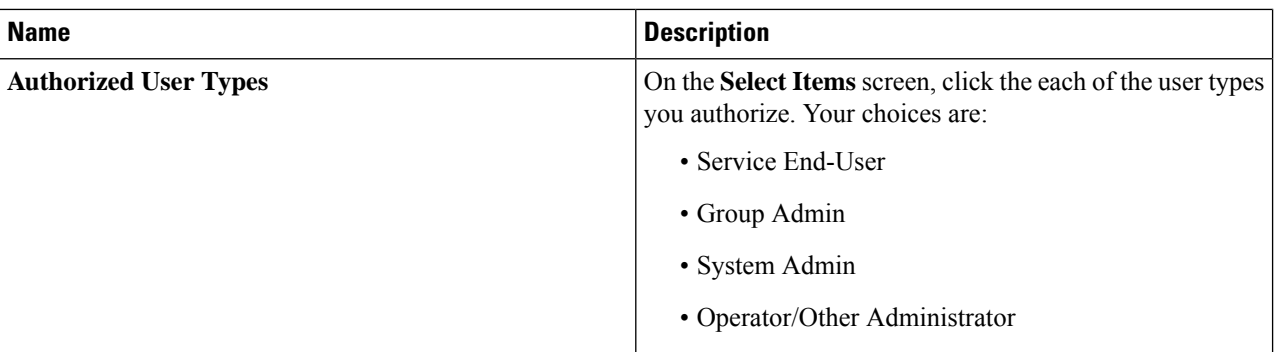

To add an additional **Workflow** step to this **Context Workflow Mapping**, click the **Add Workflow** button and complete the fields.

To delete a **Workflow** step from this **Context Workflow Mapping**, click **Delete Field** below the workflow you want to delete.

<span id="page-15-0"></span>**Step 6** Click **Submit**.

## **Using VM Action Policies**

You can create a user VM action policy to apply to virtual data centers(VDCs). The policy contains workflows that can be run on VMs within that VDC.

**Note** Only one VM action policy can be assigned per VDC.

To create a VM action policy, do the following:

- **Step 1** Choose **Orchestration**.
- **Step 2** On the **Orchestration** page, click **User VM Action Policy**.
- **Step 3** Click **Add**.
- **Step 4** On the **Add Policy: Create New Policy** screen, complete the following:

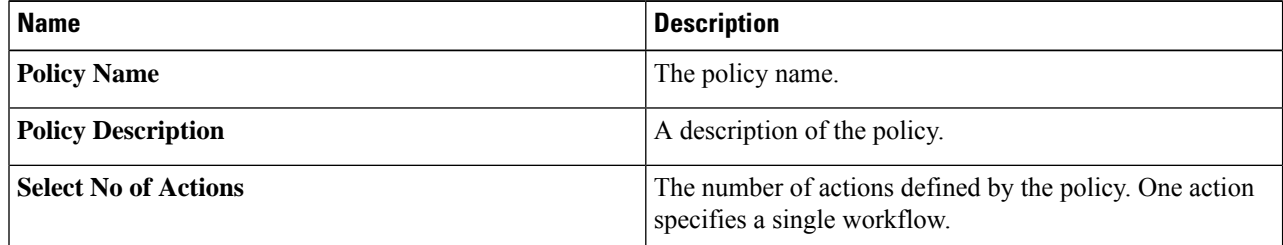

- **Step 5** Click **Next**.
- **Step 6** For each **VM Action** on the **Add Policy: Add VM Actions** screen, complete the following:

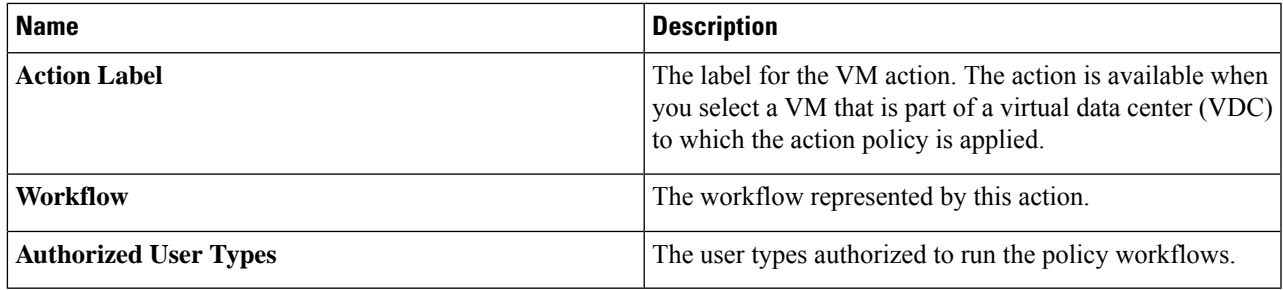

## **Step 7** Click **Submit**.

## **What to do next**

After you create a User VM Action policy, as an administrator, you can choose this policy when you create a VDC. All VMs that belong to the VDC can then use the workflows specified in the action policy.

 $\mathbf I$ 

ı